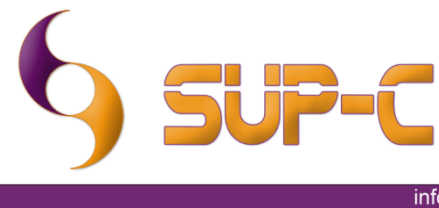

info@sup-c.com - www.sup-c.com **DCMrouter version 1.1 Solution Overview** Sup-C has developed the intelligent DICOM router. This software automates the distribution of DICOM studies to Dicom C-Store compatible devices. DCMrouter automatically simultaneously re-route study data to multiple DICOM nodes with the confidence that data will be accurate when it arrives.and Chi DCMrouter 1.1 [Wed 26 May 2010 - 15:30:27 773] DEMO VERSION Home Help send to [AETITLE]<br>send to [AETITLE]<br>send to [AETITLE]<br>send to [AETITLE]<br>send to [AETITLE]  $[127.0.0.1]$ **DCMROUTERIAETITLEICRICOLONI** 11 3 51 0.7 2235 45520 20130.3 (127.0.0.1) (104) <sup>2</sup> Configuration  $\mathbf{x}$ d to [AETITLE] [127.0.0.1] [104] ۰ Dicom Gateway AE-Title DCMROUTER Edit Port 1024 Dicom Connections ServerName AE-Title IP Address Port 127.0.0.1 **CLEARCANVAS** AETITLE 104 Add rule  $\mathbf{x}$ Dicom Nodes  $-X$ Fill in the values that match **Dicom Connections** AE-Title of the DCMrouter Server Name Edit Dicom Nod AE-Title DCMROUTER AE-Title of the remote station = **IP Address** Modality of the remote station = uter = DCMROUTE ٠ **K** Port 1024 Dicom Tag 0010,0010  $\equiv 1$ patientname Cancel Done  $\equiv$ CLEARCANVAS **Send to Server Name** Add Rule Edit Rule Cancel Done Window in systey e-Mail notification Done  $- x$ eMail settings eMail settings Subject: Notification from DCMrouter SMTP: smtp.your.com From: dcmrouter@your.com To: info@your.com  $\circledast$  rule failures eMail after: 1000

Cancel Done

# **Software Overview**

#### **Main screen**

- Realtime Dicom log on screen
- Text Color indicator
	- o Green text Routing execute correct regarding the specified rules.
	- o Red text Problem with the routing, in most of the cases the Modality Dicom SCP (Service Class Provider) is not running or active. When the modality is switched on, DCMrouter will continue the forwarding of the Dicom Files.
	- $\circ$  Blue text No routing rules for this Dicom file.

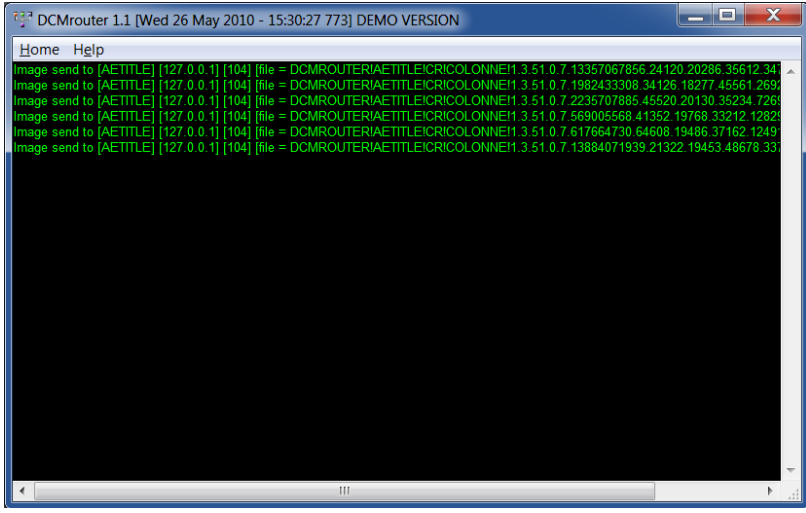

### **Configuration screen**

To open the Configuration screen, click "File" in the menu and select "Configuration".

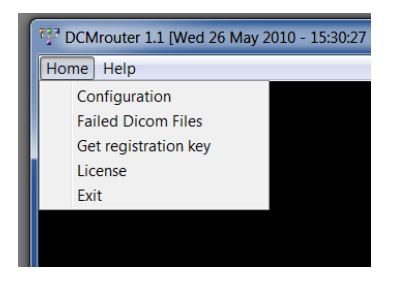

Configuration the Dicom gateway, Dicom nodes ( Medical modalities ) and rules.

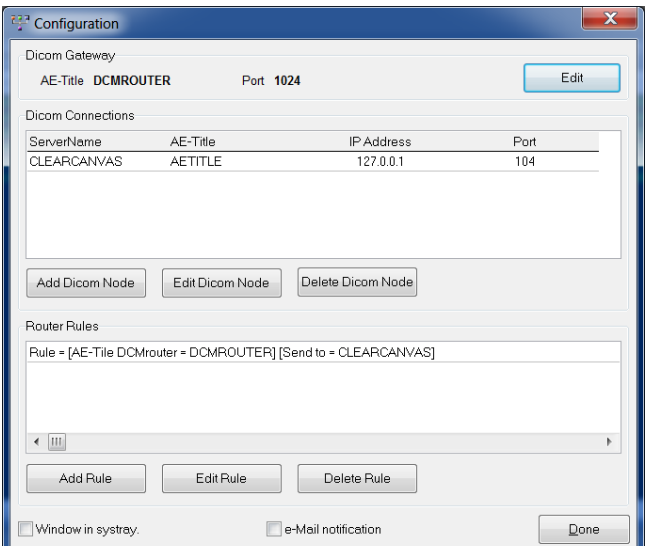

### **Dicom Gateway**

Server Name : Don't fill in, is disabled. AE-Title : Dicom AE-Title of the Gateway.<br>IP Address : Don't fill in, is disabled. IP Address : Don't fill in, is disabled.<br>Port : TCP-IP Port number. : TCP-IP Port number.

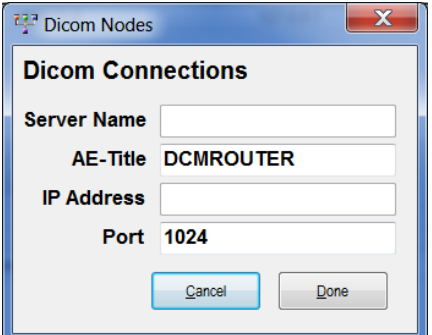

# **Dicom Connecties**

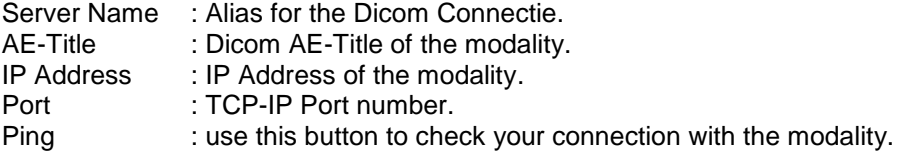

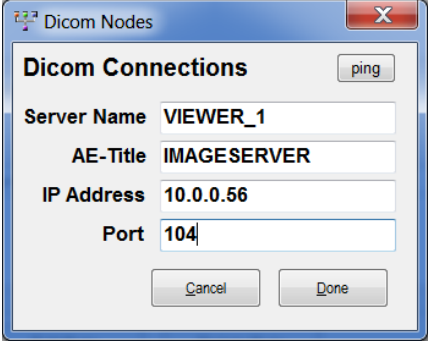

*Note : You can also add, edit or delete more Dicom Connections or Dicom nodes.*

#### **Router Rules**

Modality of the remote station : Type of the modality, can be CT,  $\overline{MR}$ , DX, CR, US, etc.<br>Dicom Tag : First field the Dicom Tag, second the expected result.

AE-Title of the DCMrouter : The AE-Title where the Dicom modality sends to.<br>AE-Title of the remote staion : The AE-Title of the Dicom modality (remote station : The AE-Title of the Dicom modality (remote station).

: First field the Dicom Tag, second the expected result.

Send to Server Name : Name of the Server where to send if rule is set. *Note : See Configuration of the rules for more information*

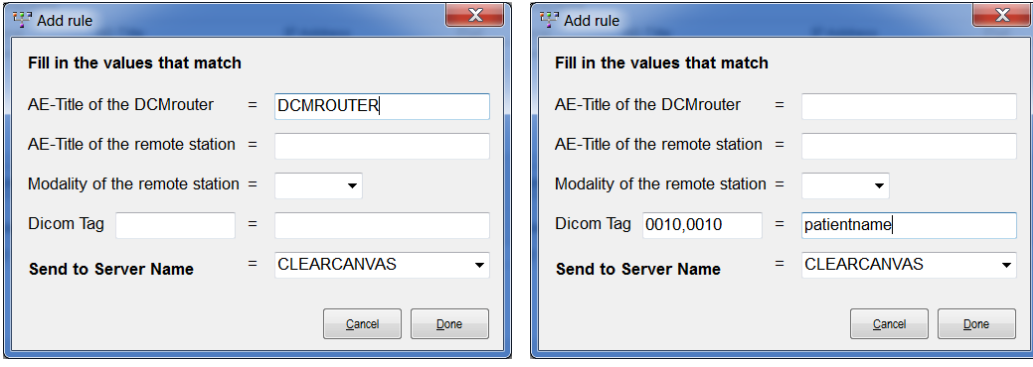

## **Windows in systray**

Check this for putting the application icon in the systray when minimized.

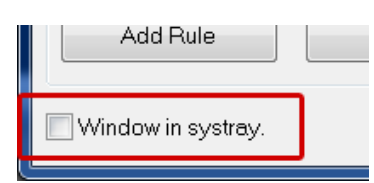

# **eMail Notification**

Select e-Mail notification for change the settings.<br>
Nule | Delete Rule |

e-Mail notification

Subject : Put your subject in case the DCMrouter fails to send n times the images.<br>SMTP : Your SMTP.

SMTP : Your SMTP.<br>From : Senders eM:

From : Senders eMail.<br>To : eMail of the adr : eMail of the administrator.

eMail after : send mail after the routing fails after n times.

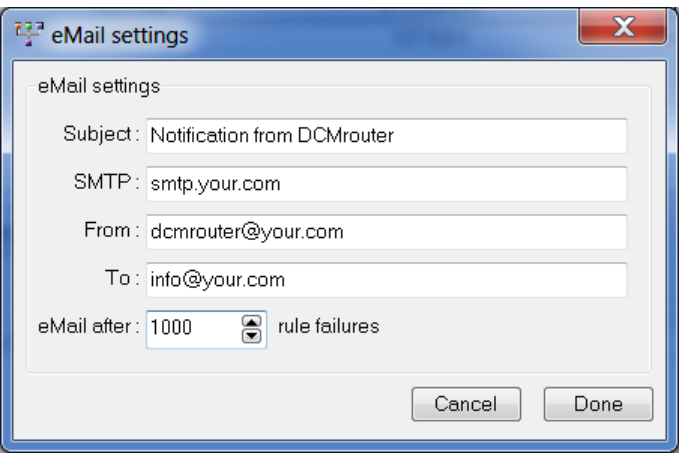